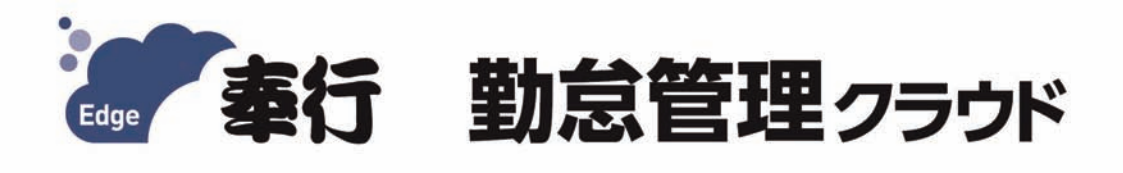

# ご利用ガイド

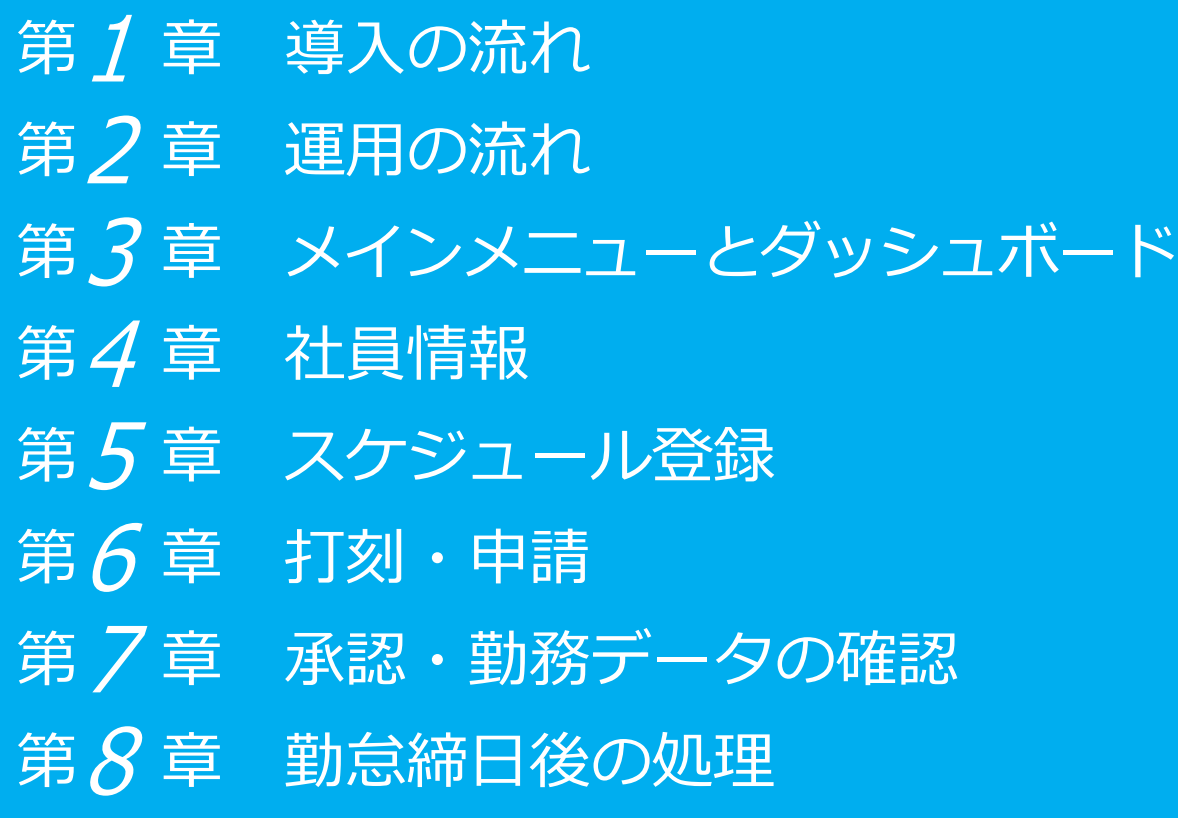

- ●税制等の改正や操作上の改良のため、「ご利用ガイド」の表記と実際の画面・操作方法が 異なる場合があります。この場合は、実際の画面・操作方法を優先させていただきます。
- ●給与奉行クラウド、奉行クラウド、奉行クラウド Edge は、株式会社オービックビジネス コンサルタントの登録商標または商標 です。
- ●その他、記載されている会社名および製品名は、各社の登録商標または商標です。

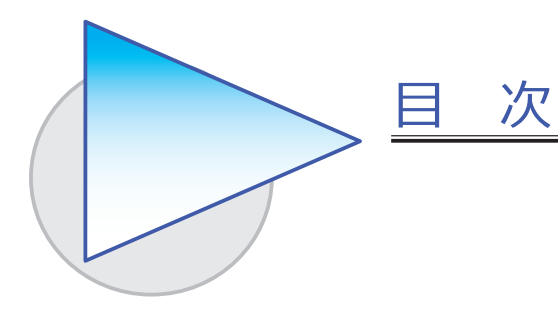

第1章 導入の流れ

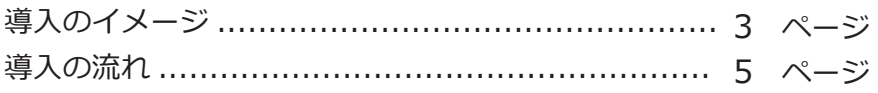

#### 第2章 運用の流れ

1ヵ月の運用の流れ ........................................ 10 ページ

#### 第3章 メインメニューとダッシュボード

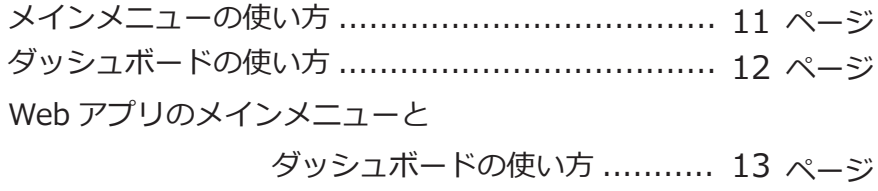

#### 第4章 社員情報

社員情報を登録する ........................................... 14 ページ

#### 第5章 スケジュール登録

勤務スケジュールを登録する ............................... 15 ページ

#### 第6章 打刻・申請

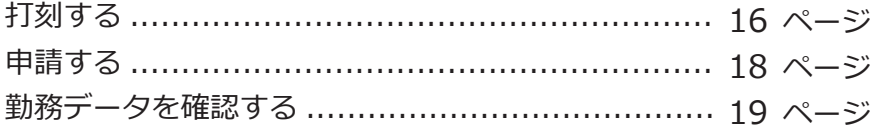

## 第7章 承認・勤務データの確認

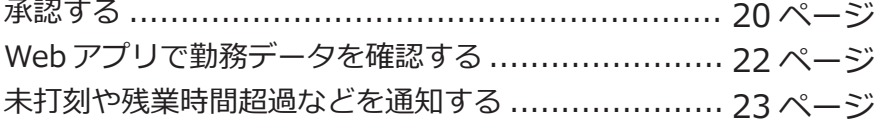

# 第 $8$ 章 勤怠締日後の処理

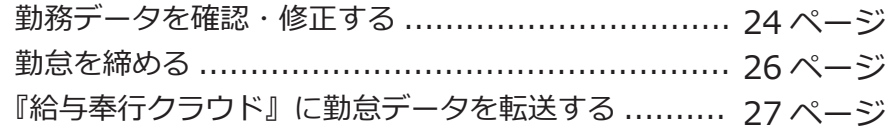

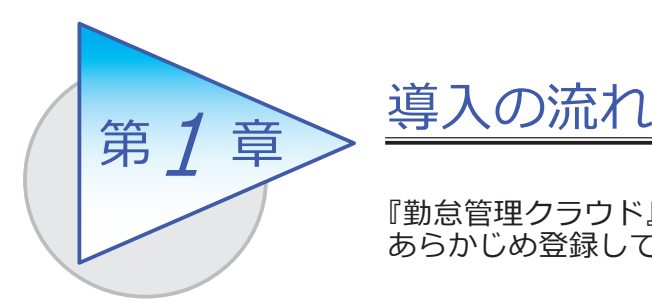

『勤怠管理クラウド』で処理をはじめる前までに、 あらかじめ登録しておく導入の流れを確認しましょう。

## 導入のイメージ

『勤怠管理クラウド』は、勤怠管理者が利用する勤怠管理メニューと、従業員が Web アプリを利用して打刻、勤務実績の確認、勤怠の申請、承認を行える従業員用 のメニューがあります。

導入の際は、勤怠管理者が利用する勤怠管理メニューで行います。はじめて起動 すると、以下の画面が表示されます。

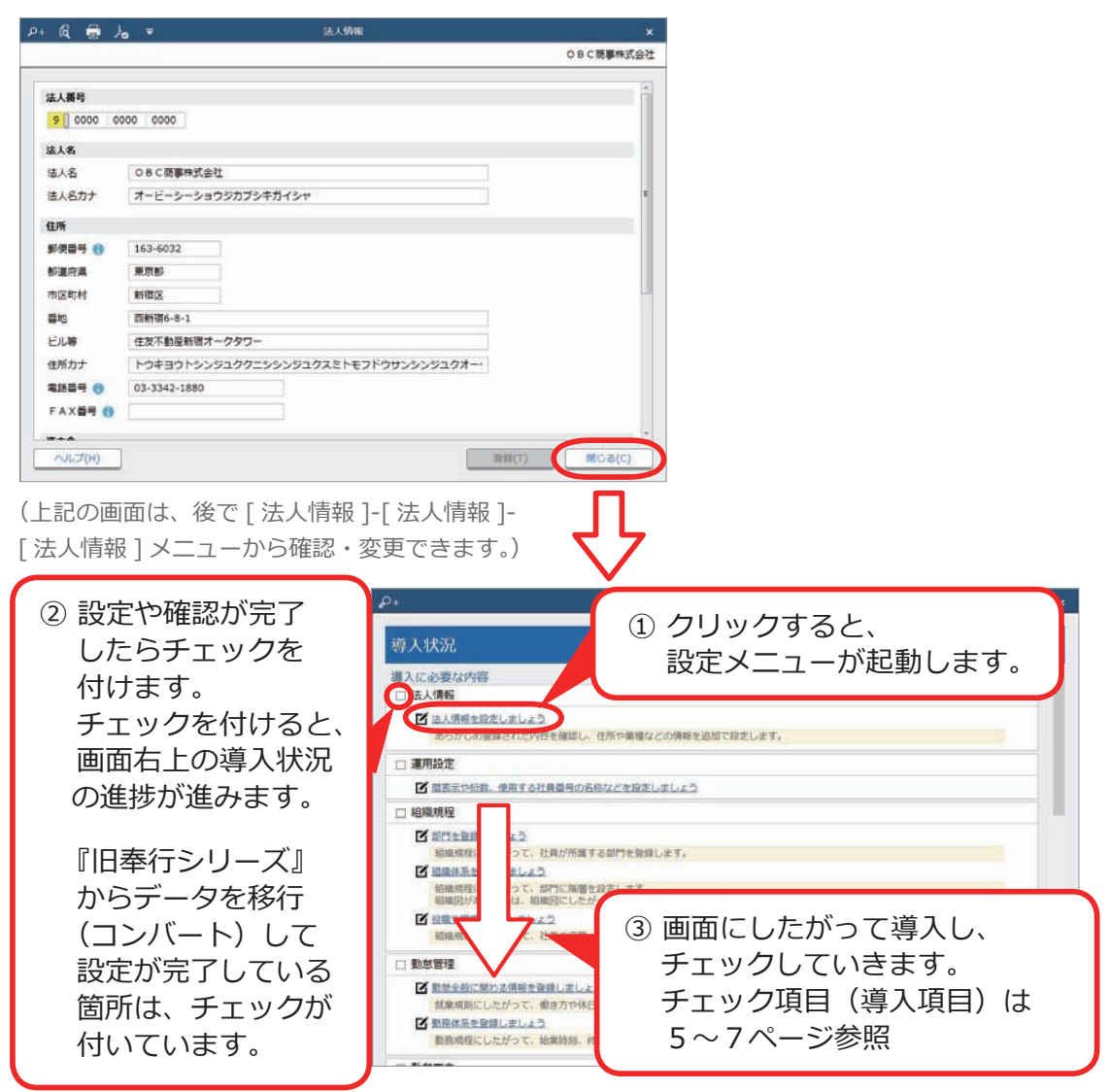

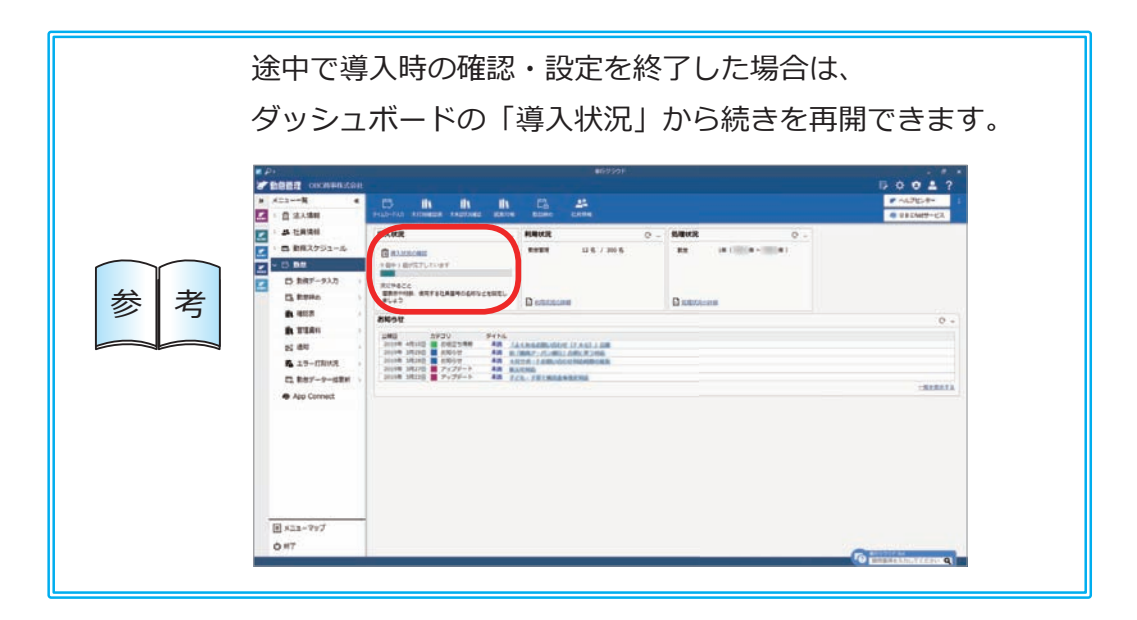

# 導入の流れ

## 導入状況画面の導入項目

設定します。 [ 法人情報 ] メニュー

 $3.188$ 

法人名

洪人名 法人名カナ

住所  $69590$ 

邮道府具 市区町村

番地 ビル等

住所カナ

9 0000 0000 0000

OBC藤事株式会社

163-6032 東京都

新宿区 西新宿6丁目8番1号

オービーシーショウジカブシキガイシャ

住友不動産新宿オークタワー

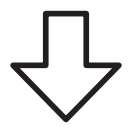

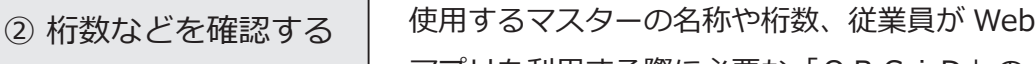

作成方法などを設定します。 メインメニュー右上の から [ 運用設定 ] メニュー

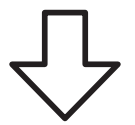

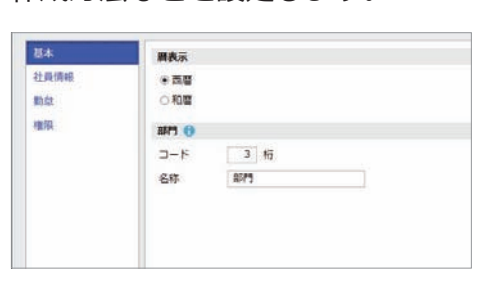

アプリを利用する際に必要な「OBCiD」の

トウキョウトシンジュククニシシンジュクスミトモフドウサンシンジュクオー

[ 組織体系 ] メニュー [ 役職/職種 ] メニュー

③ 組織規程を登録する │ 部門を登録し、組織体系を登録します。 ————————————————————<br>「部門 ] メニュー また、役職/職種についても登録します。

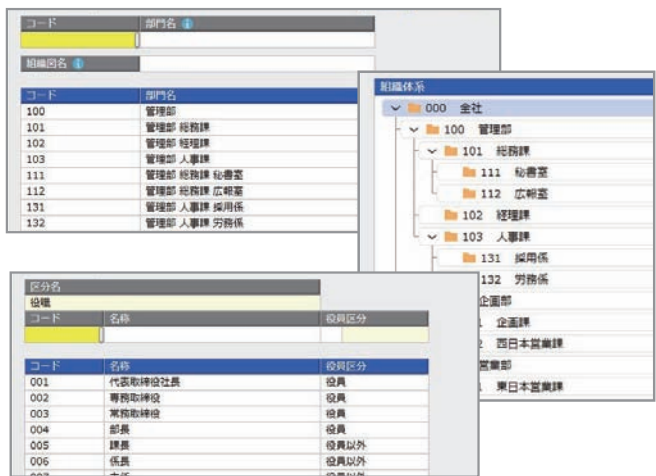

① 法人情報を設定する | 法人番号や法人名、住所や代表者名などを

法人情報

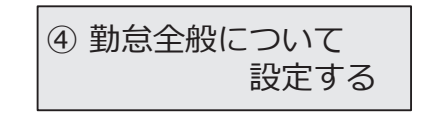

<導入ナビで設定されるメニュー> [ 勤怠基本設定 ] メニュー [ 勤怠締日区分 ] メニュー [ 時間外労働清算規則 ] メニュー [ フレックスタイム制所定労働時間 ] メニュー [ みなし残業 ] メニュー [45 / 60 時間超時間 ] メニュー [ 休日/休暇基本設定 ] メニュー [ 休日/休暇 ] メニュー [ 公休日数表 ] メニュー

導入状況画面の「勤怠全般に関わる情報を登録 しましょう」をクリックすると、[ 導入ナビ ] 画面が開きます。就業規則に関する質問に回答 すると、お客様の運用に必要なマスターだけが 表示されます。

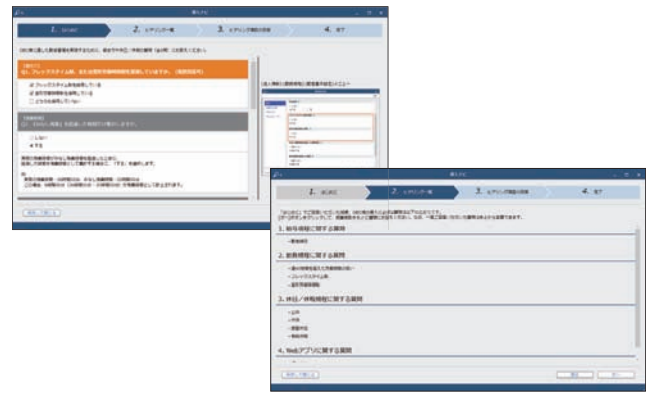

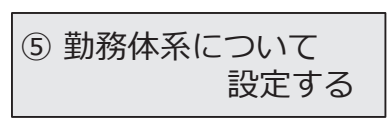

<勤務体系ナビで設定されるメニュー> [ 勤務体系 ] メニュー 導入状況画面の「勤務体系を登録しましょう」を クリックすると、「勤務体系ナビ 1画面が開きま す。就業規則に関する質問に回答すると、お客様 の運用に必要な勤務体系が表示されます。

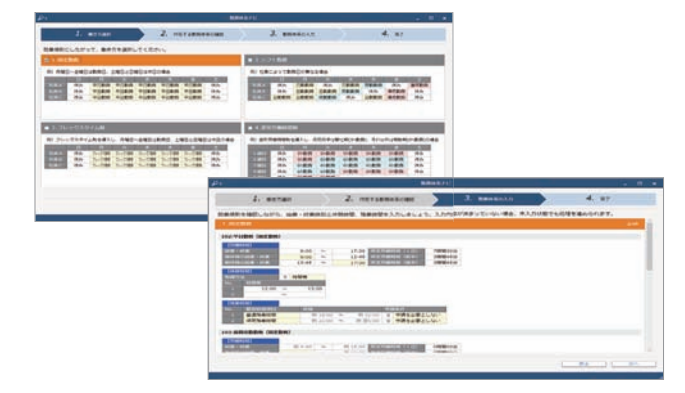

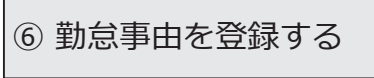

あらかじめ一般的な事由(有給休暇や直行直帰 など)が登録されています。必要に応じて、別途 登録します。

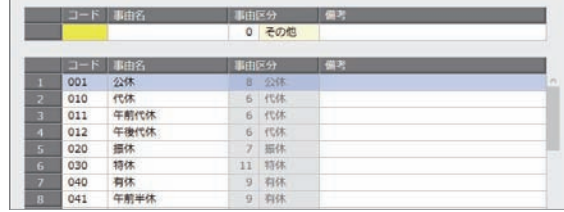

[ 事由 ] メニュー

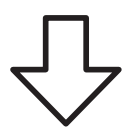

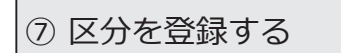

[ 区分 ] メニュー [ プロジェクト ] メニュー

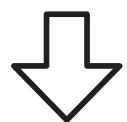

社員を任意の区分で区分けする場合は、区分を 登録します。社員のプロジェクトを管理している 場合は、プロジェクトを登録します。

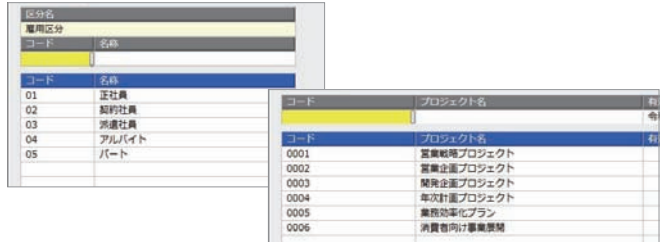

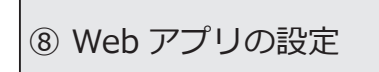

[Web アプリ基本設定 ] メニュー [ マイタイムレコーダー設定 ] メニュー [ 奉行タイムレコーダー設定 ] メニュー [ 勤務実績照会設定 ] メニュー [ 申請設定 ] メニュー

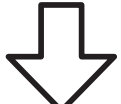

従業員や上長・拠点長が自身のコンピューターや スマートフォンからインターネットを介して 打刻や申請、承認や勤務実績の確認を行う ための設定など登録します。

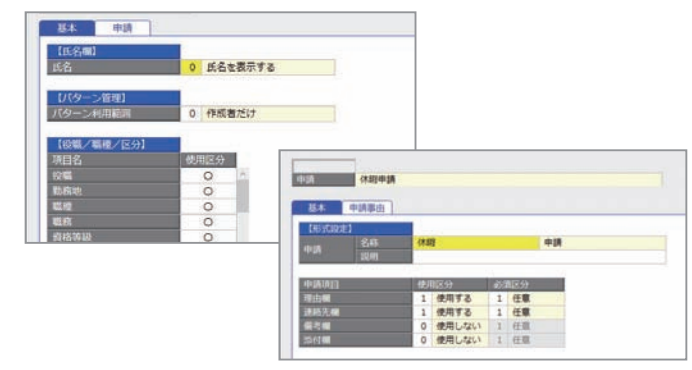

【実機のタイムレコーダーを利用する場合】

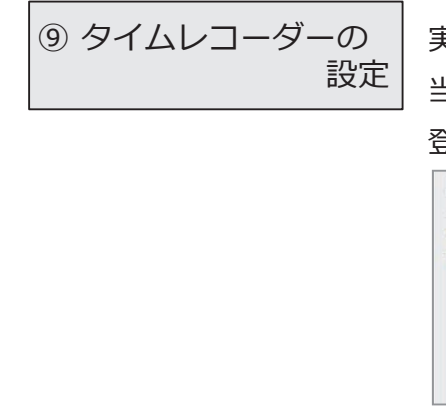

実機のタイムレコーダーを使用する場合に、 当システムと連携するための接続方法などを 登録します。

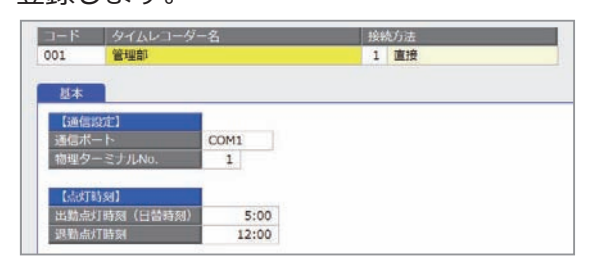

#### ■ 従業員が Web アプリにログインするまで

従業員が Web アプリで打刻、勤務実績の確認、勤怠の申請、承認を行うためには、 OBCiDが必要です。事前に[社員情報]メニューで社員の情報を登録することで、 OBCiDを作成できます。

※[運用設定]メニューの[社員情報]ページにある利用者情報の設定により、

社員の「社用 e-Mail 1」または「社員番号」をもとに、自動でOBCiDを作成できます。

※「社員情報]メニューの「勤怠・休日・休暇]ページにある勤怠管理区分が「1:管理する」の 必要があります。

[社員情報]メニューで社員を登録した後、従業員が Web アプリにログインするまでの 手順を説明します。

※以下の操作手順は、メインメニュー右上の 9 から行います。

また、管理ポータルのメニューからも操作できます。

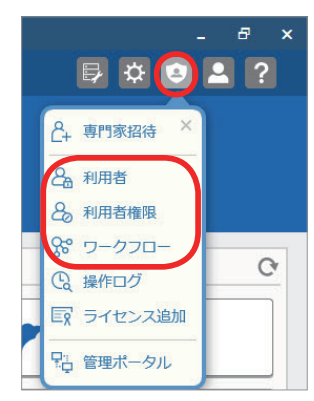

他のシステムをご利用で、すでに Web アプリをお使いの 参┃考┃ 従業員に対しては、①、②、⑤の手順は必要ありません。

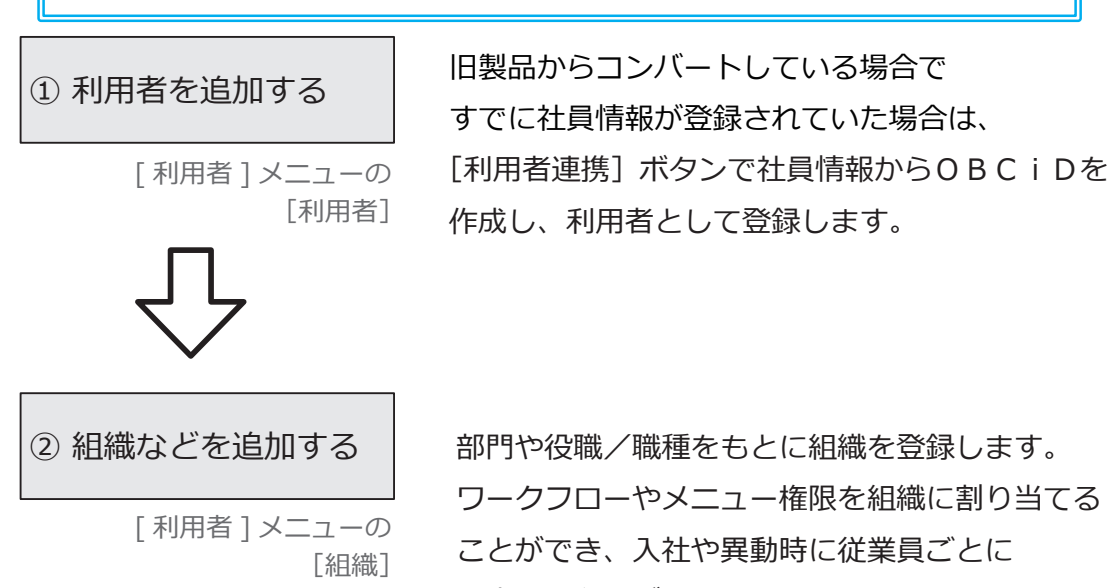

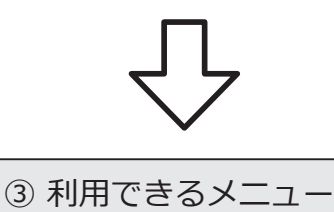

[メニュー権限]

を設定する

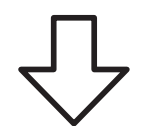

従業員が利用できるメニューを設定します。 ※打刻や申請だけ行う従業員と、承認まで行う従業員とで 「利用者権限 ] メニューの 看示するメニューを分けて設定できます。

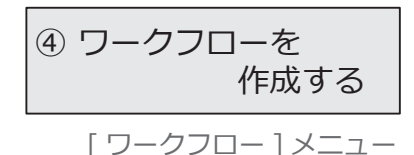

申請から承認までのワークフローを作成します。

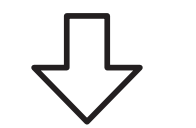

[ 利用者権限 ] メニューの

[社員権限]

⑤ 権限を設定する

利用者によって参照できる社員の部門や役職などを 制限したい場合に設定します。

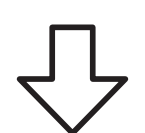

⑥の作業は、導入状況の各設定をはじめとした事前準備が 注 入意 <sup>しのの作実は、 導入仏沈の合設たてはし<br>イズ すべて完了してから行ってください。</sup>

⑥ 利用開始メールを 通知する

!<br>!

[ 利用者 ] メニューの [利用者]

[利用開始通知]ボタンから、 従業員に利用開始をメールで通知します。 ※ログインURLが通知されるので、従業員が Web アプリ にログインして打刻などができます。

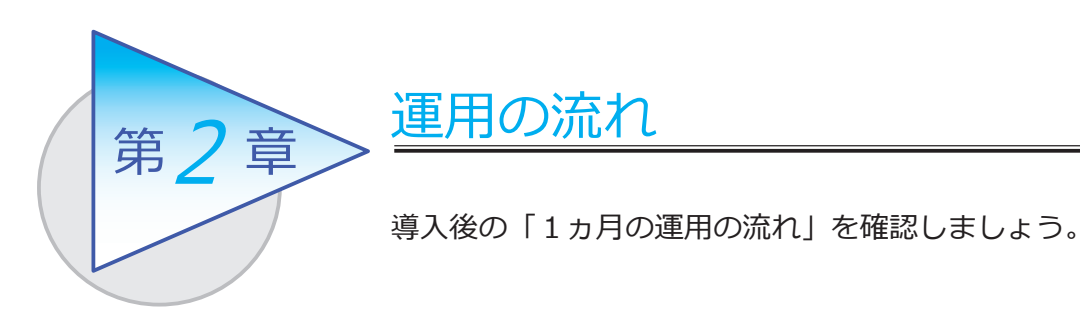

# 1ヵ月の運用の流れ

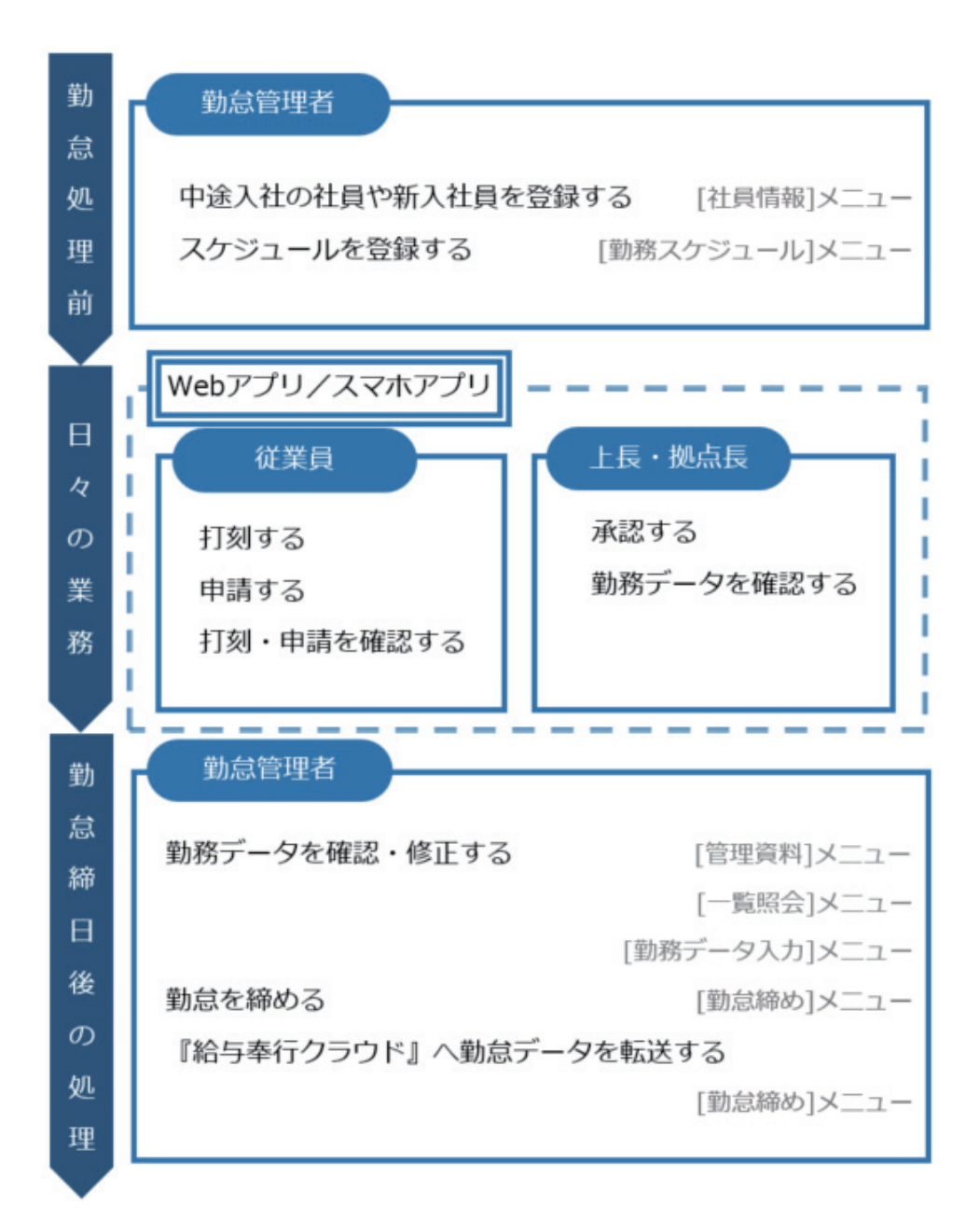

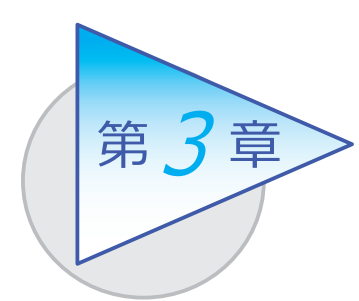

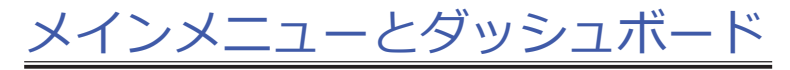

メインメニューとダッシュボードの使い方を 確認しましょう。

# メインメニューの使い方

勤怠管理者が利用する勤怠メニューの画面です。

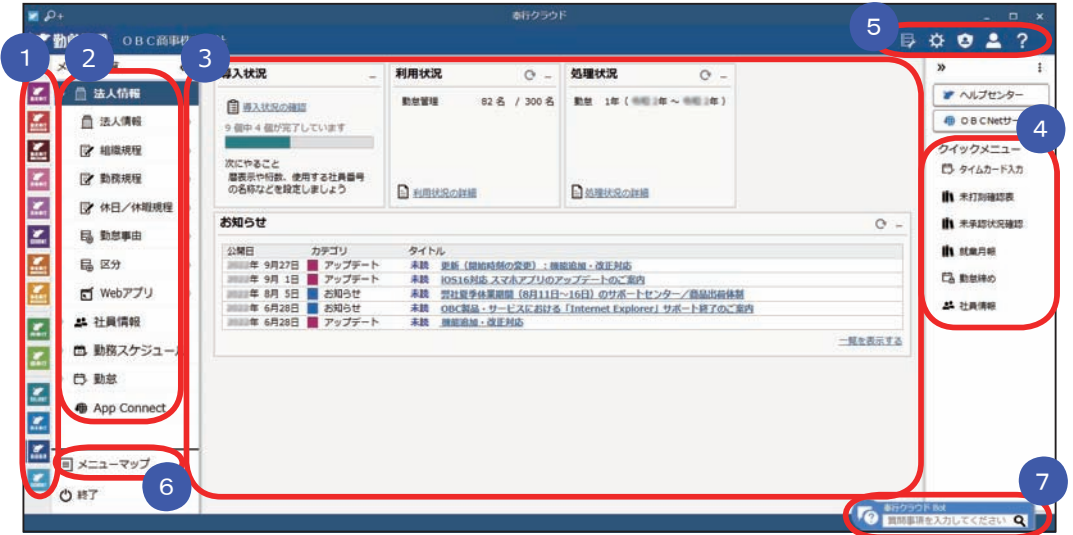

- 複数の『奉行クラウド』をお使いの場合は、ここでサービスを切り替えます。 1
- すべてのメニューはここから起動します。 2

日 タイックメニューにピン質のする

 $1.231$ 

- 3 コタッシュホード」で業務に関する情報をすぐに確認できます。 内容は次ページをご参照ください。
- よく使うメニューをピン留めしておくと、ここからすぐにメニューを開けます。 4メニュー名の後ろの ?? からピン留めします。 組織規程
- (5)汎用データの作成や受入、運用の設定やセキュリティの設定をします。
- すべてのメニューを一覧で確認できます。Excel にも出力できます。 6
	- 『奉行クラウド』に関する質問キーワードを入力すると、関連する回答が 記載されたヘルプのリンクが表示されます。

# ダッシュボードの使い方

「導入状況」、「利用状況」、弊社からの「お知らせ」など、業務に関する情報が確認 できます。

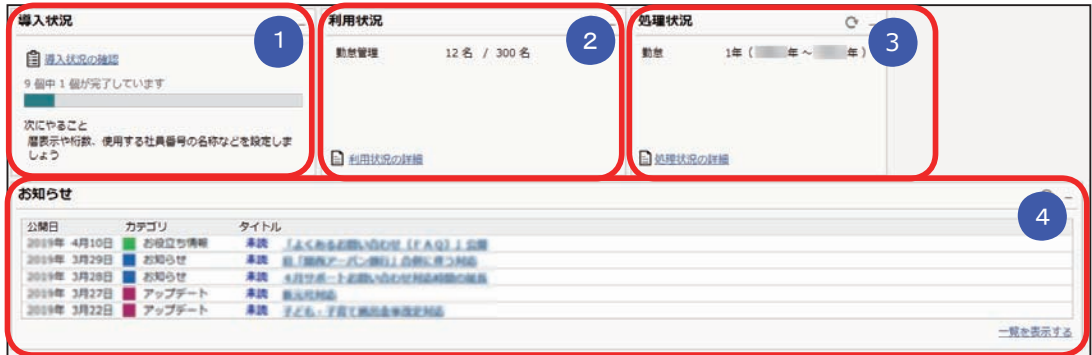

<mark>1</mark> 導人状況

 運用前の設定がどこまで完了しているか、進捗が一目で把握できます。 「導入状況の確認」をクリックすると、他にどんな設定が必要か、 設定の流れが確認できます。

## <mark>②</mark> 利用状況

ライセンス数を確認できます。

「利用状況の詳細」をクリックすると、社員の登録人数の内訳(在籍・退職・ 休職・出向)を確認できます。

## <mark>。</mark> 処理状況

現在の処理年数と勤怠期間が確認できます。

#### <mark>4) お</mark>知らせ

 製品のアップデート情報や弊社からの時事情報など、旬な情報を確認 できます。

# Web アプリのメインメニューと

## ダッシュボードの使い方

従業員が打刻や申請をする Web アプリの画面です。最近使ったメニューや、 未打刻・残業時間超過などを知らせる「通知」、▲ で申請や否認の状況を確認 できます。

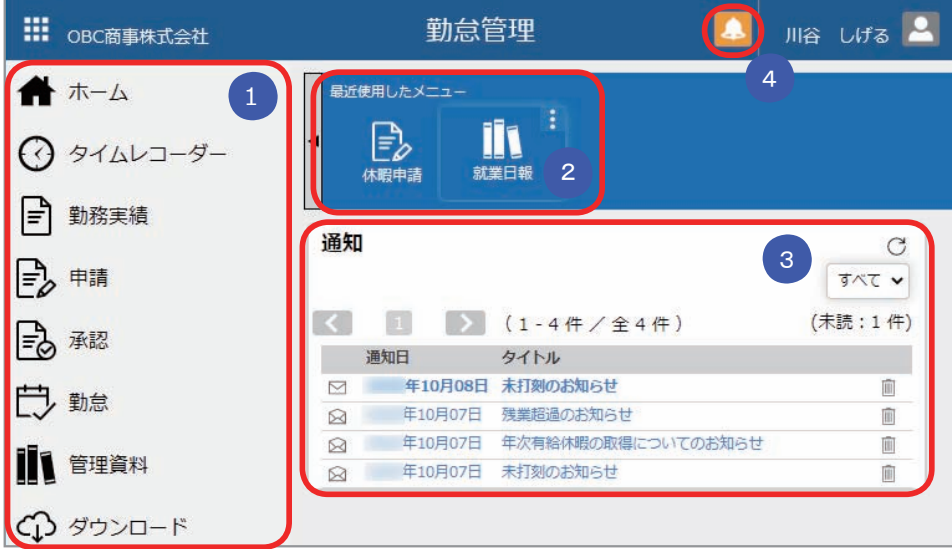

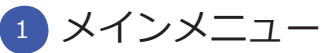

 Web アプリのメインメニューです。打刻や申請、勤務実績の確認などが できます。

#### 2) 最近便用したメニュー

最近使用したメニューが表示されます。よく使うメニューは右上の : ボタン でピン留めしておくと便利です。

<mark>3)</mark>通知

 未打刻や残業時間超過などをダッシュボードに通知する設定にしている場合 に、表示されます。

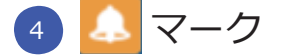

 承認すべき申請がある場合や申請が否認された場合に、オレンジ色に 点滅してお知らせします。クリックすると承認や再申請の画面に移動 できます。

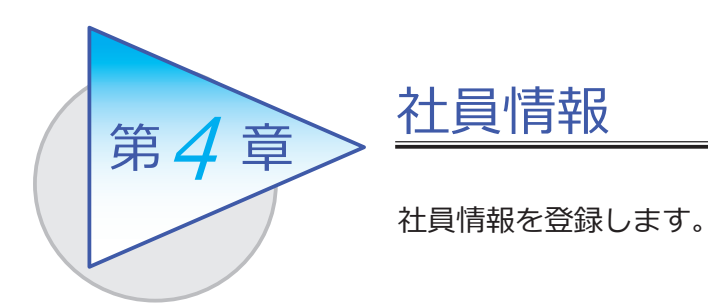

## 社員情報を登録する

[ 社員情報 ]-[ 社員情報 ]-[ 社員情報 ] メニュー

-[ 社員情報一括登録 ] メニュー

-[ 社員情報データ受入 ] メニュー

登録した社員情報が、Web アプリにログインするためのOBCiDの連携対象に なります。Web アプリを使用する従業員は、社員情報を登録します。

[ 社員情報 ] メニュー

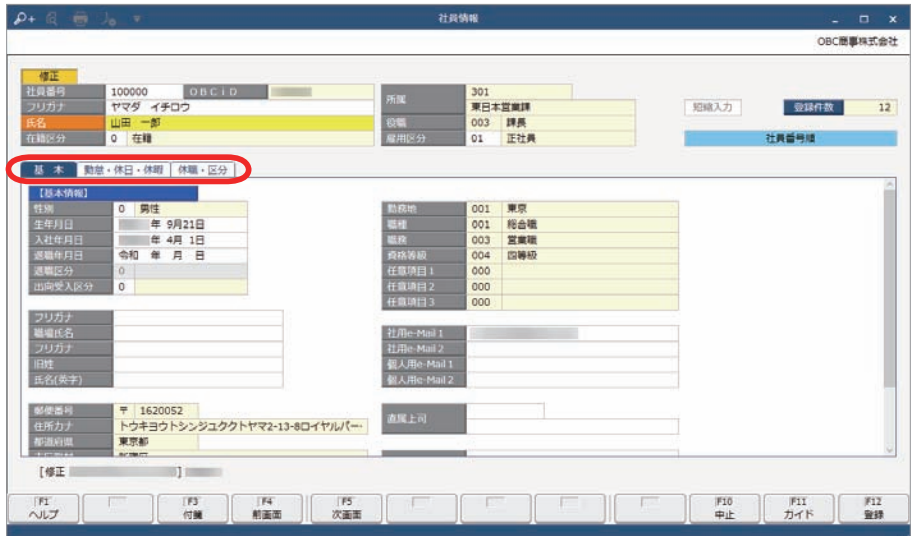

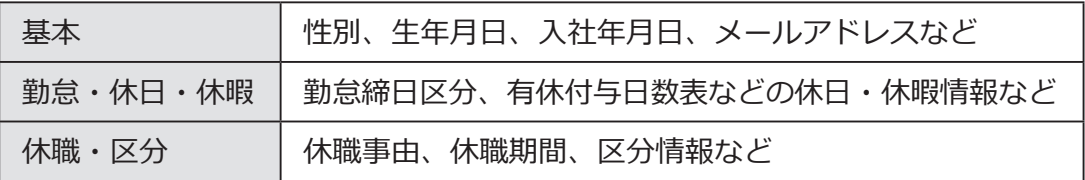

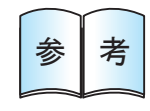

 社員情報を追加した場合は、P.8 ~ P.9 の「従業員が Web 参 ┃ 考 ┃ アプリにログインするまで」の作業も必要です。

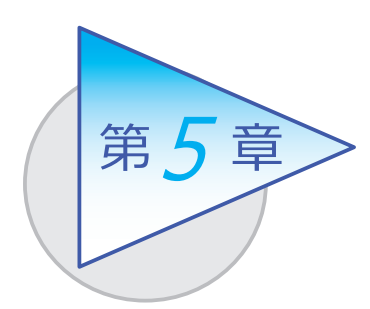

# スケジュールの登録 5

事前に勤務体系や事由などをスケジュールとして登録 します。

## 勤務スケジュールを登録する

[勤務スケジュール ]-[ 勤務スケジュール ]-[ スケジュール基本設定 ] メニュー -[ 全社スケジュール ] メニュー -[ 部門/区分スケジュール ] メニュー -[ 社員スケジュール ] メニュー

登録したスケジュールは、[ タイムカード入力 ] メニューなどで初期表示されます。 正社員とアルバイトで勤務体系が分かれている場合など、あらかじめスケジュール を登録しておくと便利です。

[全社スケジュール ]メニュー

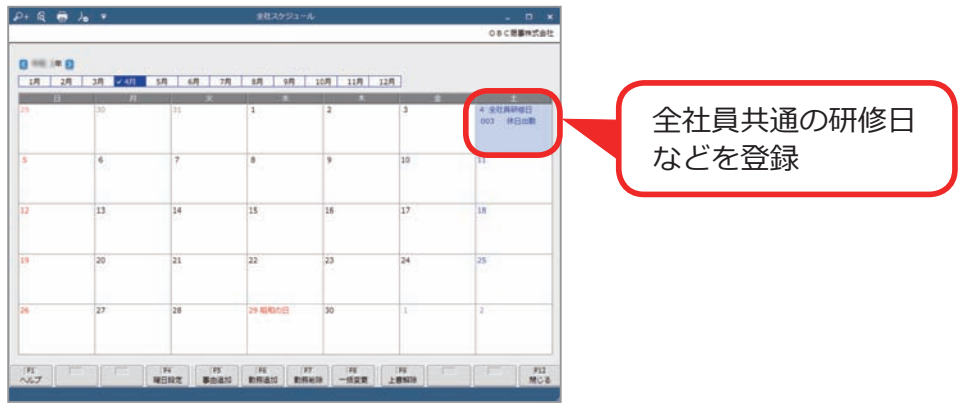

 必要に応じて、部門や社員ごとに勤務スケジュールを登録する ■参 ┃ 考 ┃ こともできます。

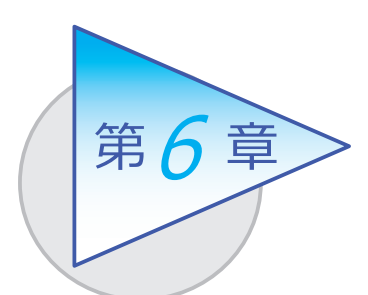

# 打刻・申請

従業員が Web アプリ、スマホアプリを使用して 打刻や有給休暇、直行直帰など申請します。

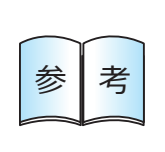

従業員が使用する Web アプリの各メニューで表示する設定や **参 る うる うる** 項目などは、当システムに設定メニューがあり、勤怠管理者が<br>参 うる うっきます。

# 打刻する

当システムでは、以下の方法で打刻ができます。

■ 各自のコンピューターから打刻する (マイタイムレコーダー) [ タイムレコーダー ]-[ マイタイムレコーダー ] メニュー

従業員のコンピューターやスマートフォンからインターネット経由で打刻 できます。

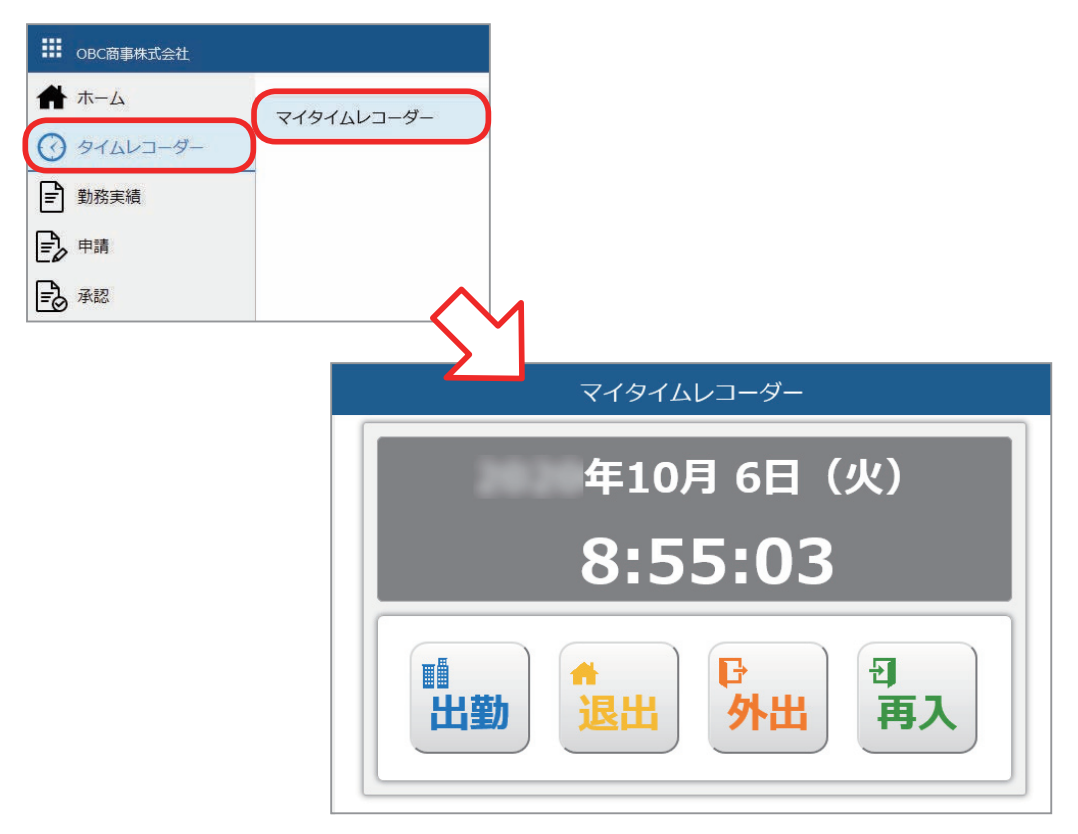

■ 共有のコンピューターから打刻する (奉行タイムレコーダー)

オフィスの入り口に1台コンピューターやタブレットを置いて、複数人で 打刻するといった運用ができます。

従業員1人1人にコンピューターが支給されていない場合でも対応できます。 PaSoRi リーダーに交通系ICカードや社員証などの従業員が持っている ICカードをかざして打刻します。

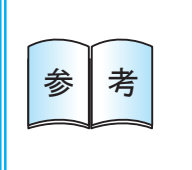

奉行タイムレコーダーは、実機のタイムレコーダーの代わり に打刻できるツールです。 打刻用のコンピューターを用意し、奉行タイムレコーダーを セットアップすることで使用できます。

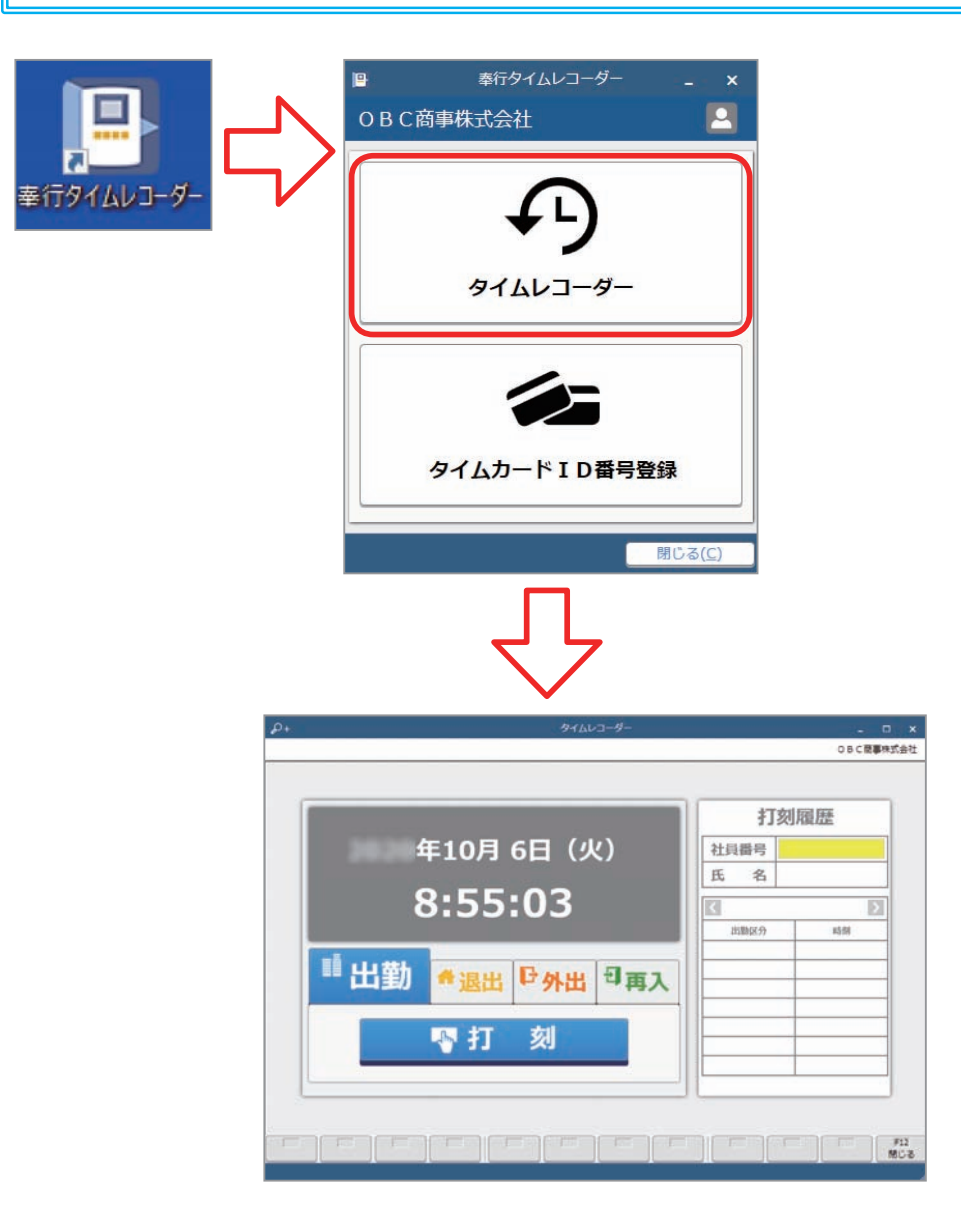

#### ■ 外出先での打刻

従業員のスマートフォンにアプリをインストールして、外出先から打刻する といった運用ができます。

従業員はアプリのアイコンから手軽に打刻できます。打刻時の位置情報を 取得してチェックすることもできるので、不正打刻を防止できます。

#### ■ 工場などでの打刻

工場などの製造業の現場で、熱や埃などの影響でコンピューターや タブレットを設置することが難しい場合は、実機のタイムレコーダーで 打刻できます。

## 申請する

## 当システムでは、以下の申請ができます。

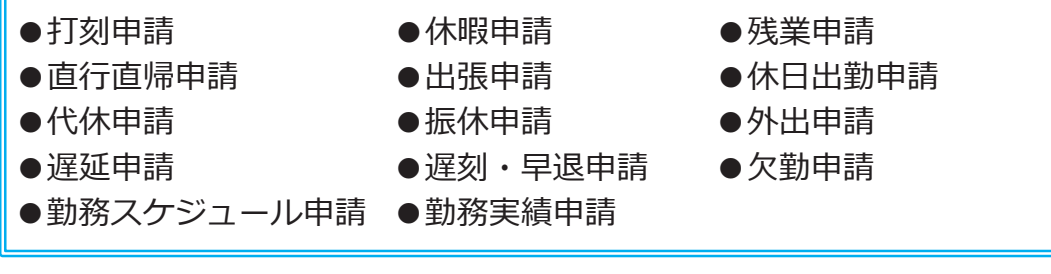

#### ■ 従業員が有給休暇を申請する

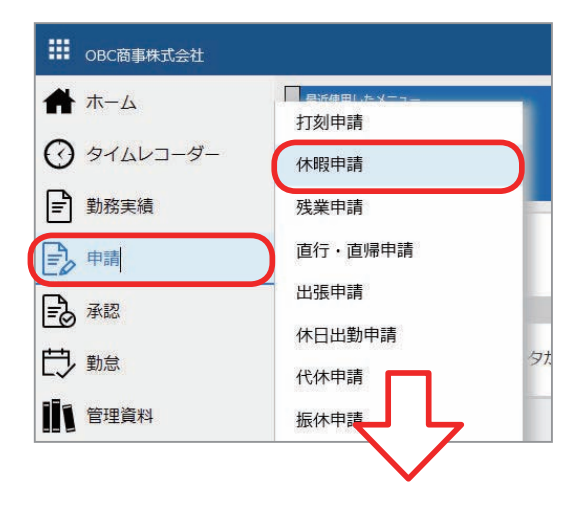

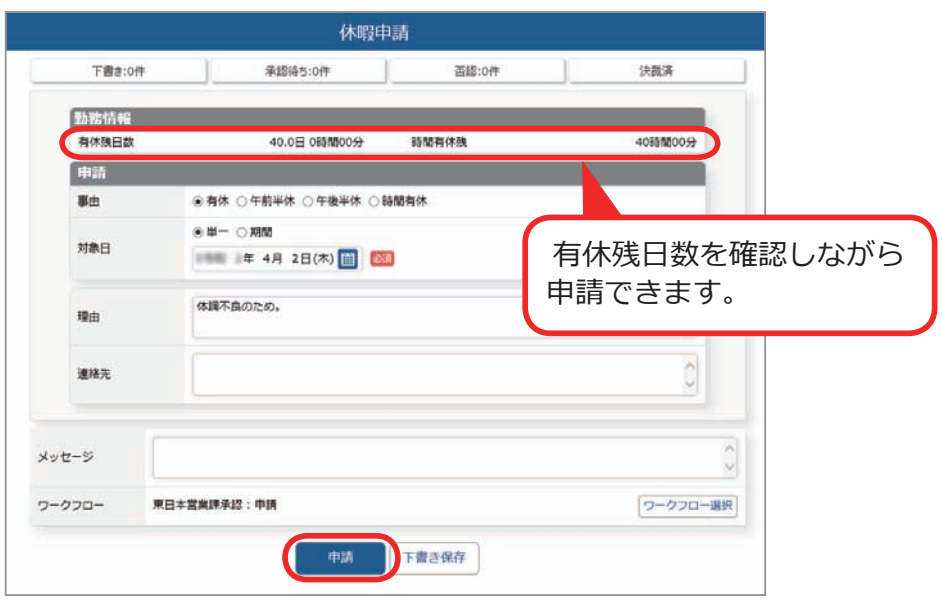

## 勤務データを確認する

従業員が自身の打刻、申請を確認します。未打刻や申請漏れがあった場合は、 申請します。

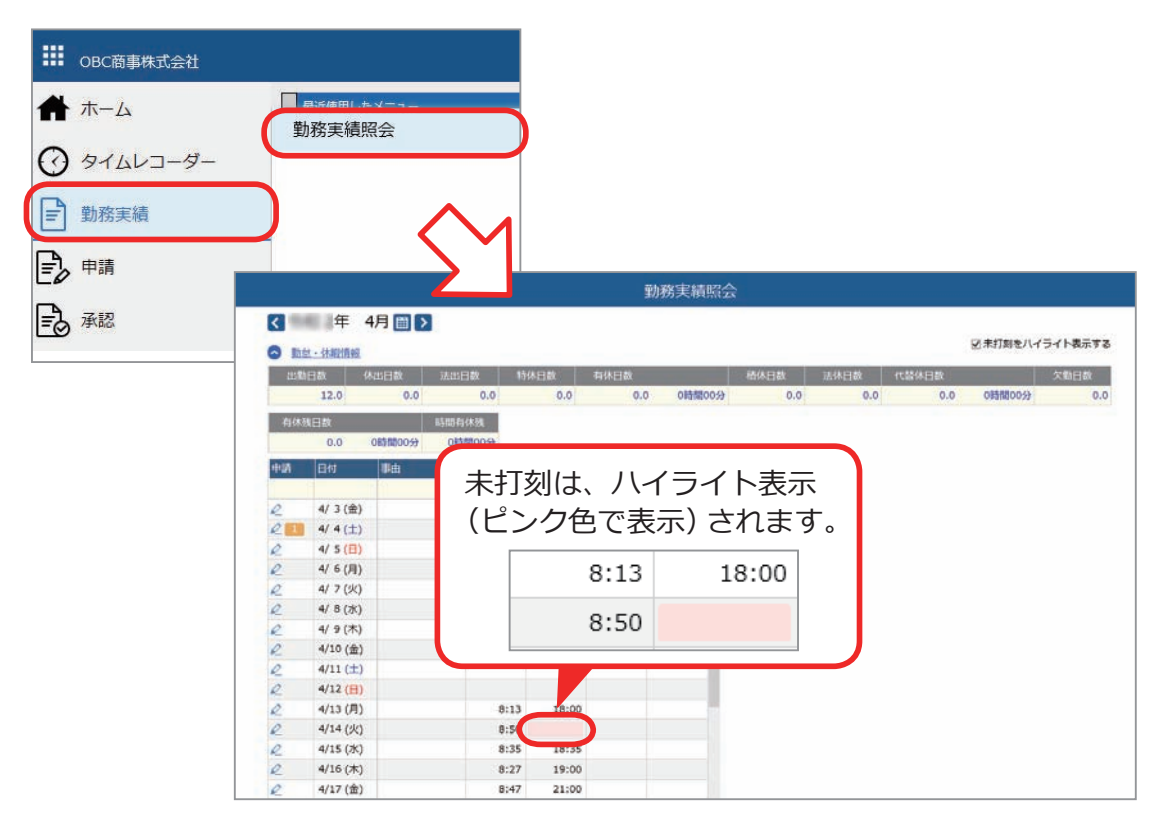

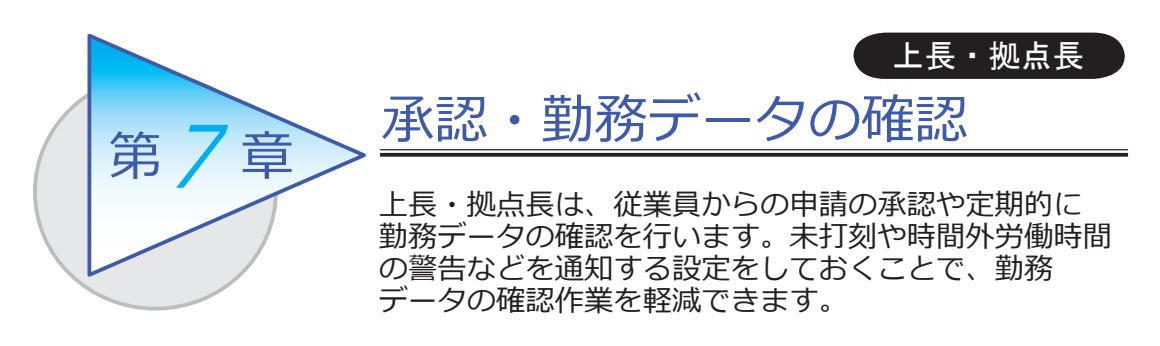

承認する

従業員からの申請を承認します。

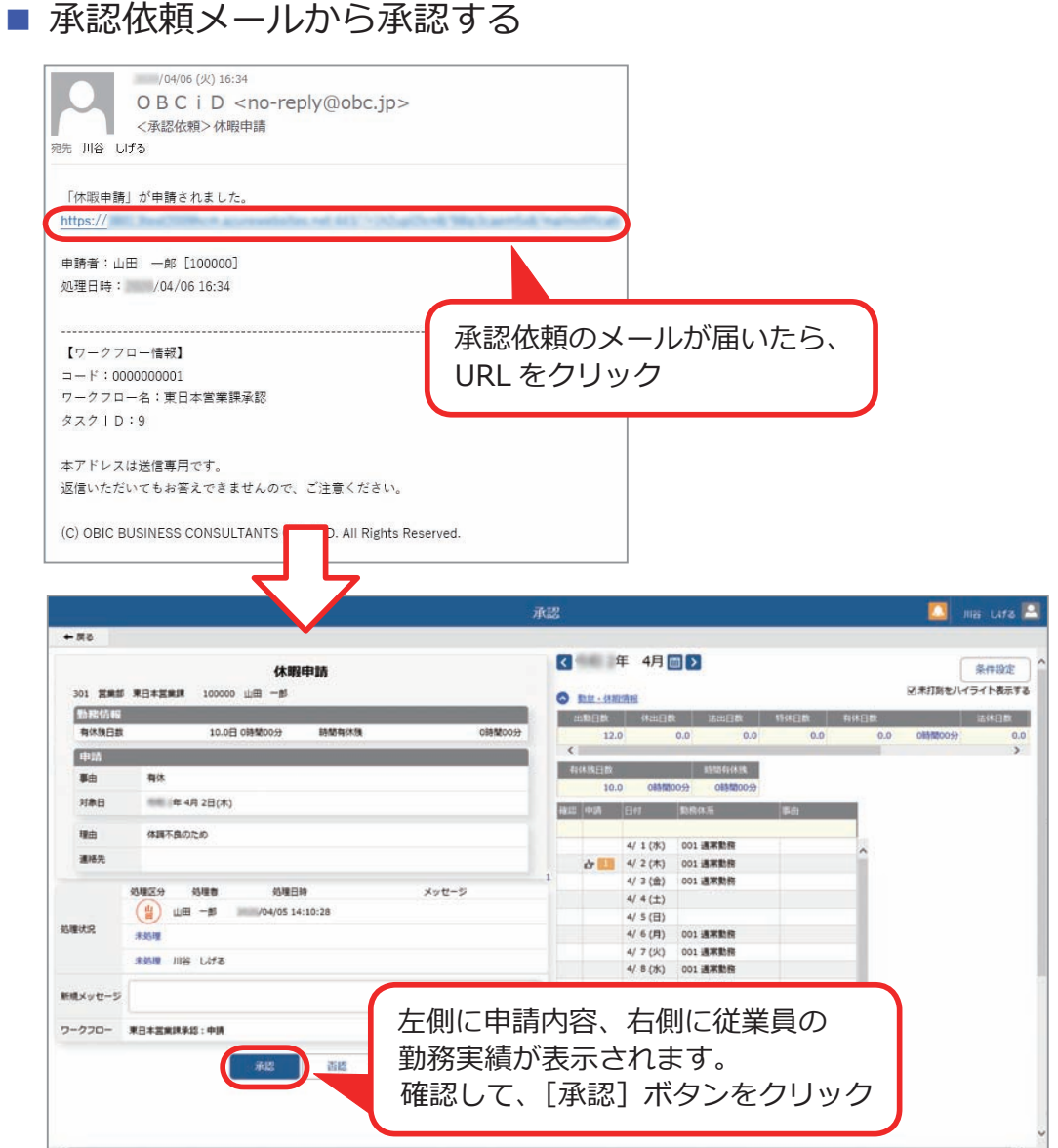

■ Web アプリにログインして確認する

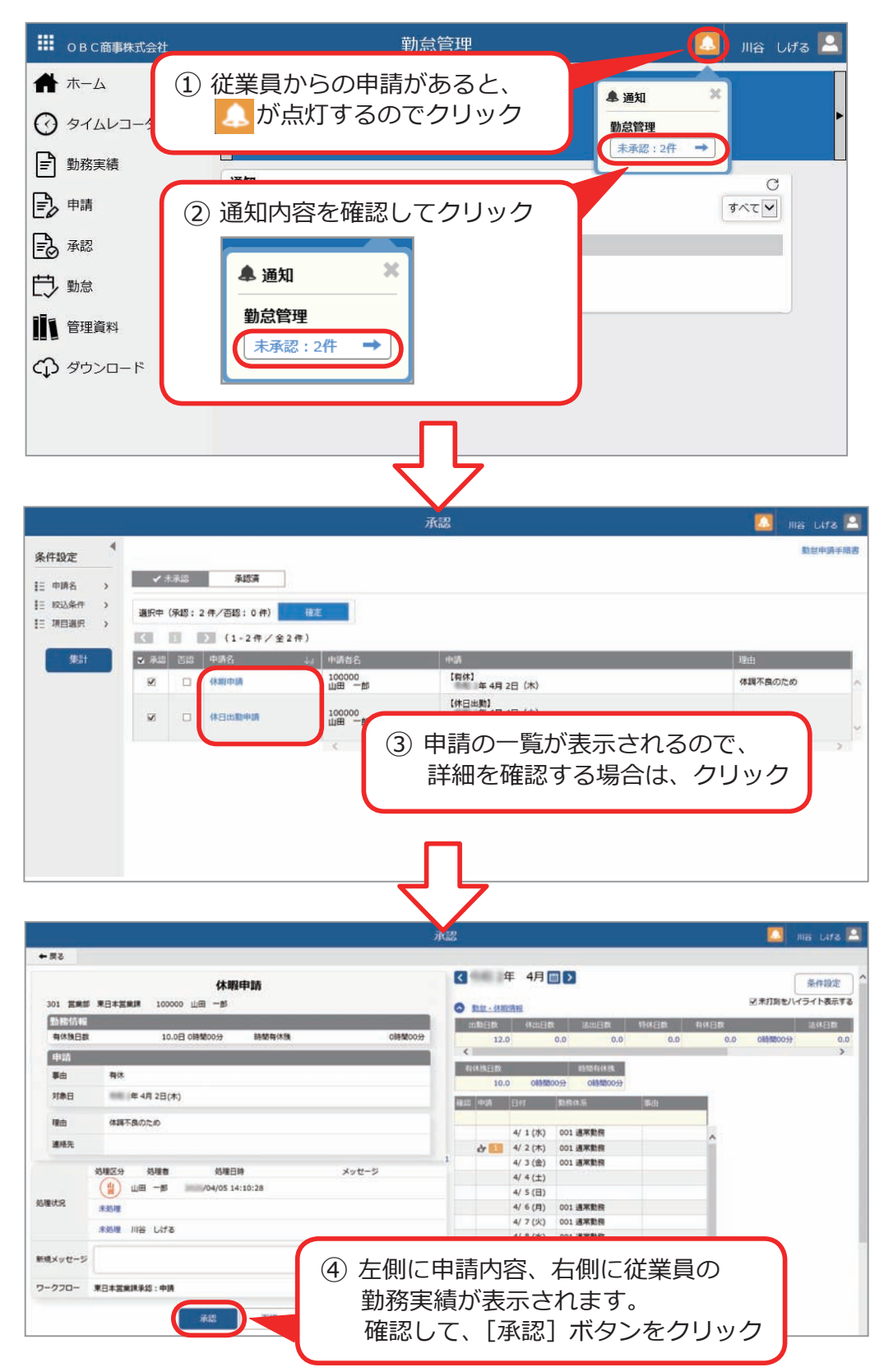

## Web アプリで勤務データを確認する

Web アプリにログインして、従業員の勤務データを確認します。

#### ■ 勤務データを確認する

[ 管理資料 ]-[ 就業日報 ] メニュー

- -[ 就業週報 ] メニュー
- -[ 就業月報 ] メニュー
- -[ 勤務一覧表 ] メニュー

#### 日ごと、週ごと、月ごとに打刻データや勤務時間を確認できます。

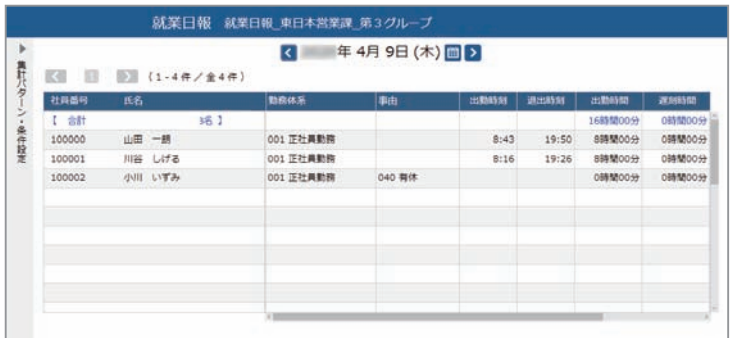

■ 打刻忘れを確認する

[ 管理資料 ]-[ 未打刻確認表 ] メニュー

未打刻のある従業員だけを抽出し、一覧で確認できます。

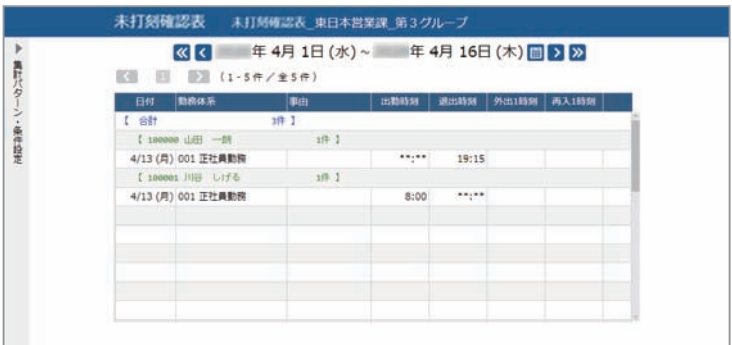

## 未打刻や残業時間超過などを通知する

[ 勤怠 ]-[ 通知 ]-[ 未打刻通知設定 ] メニュー

- -[36 協定警告通知設定 ] メニュー
- -[ 有休消化警告通知設定 ] メニュー

[ 法人情報 ]-[ 休日/休暇規程 ]-[ 有休付与日数表 ] メニュー

日々の未打刻や残業時間超過・有休の未消化について、従業員自身やその上長も 含めて通知ができます。通知して注意喚起することで、勤務データの確認作業を 軽減できます。また、従業員に年次有給休暇の付与についても、通知できます。 ダッシュボードやメールで通知できます。

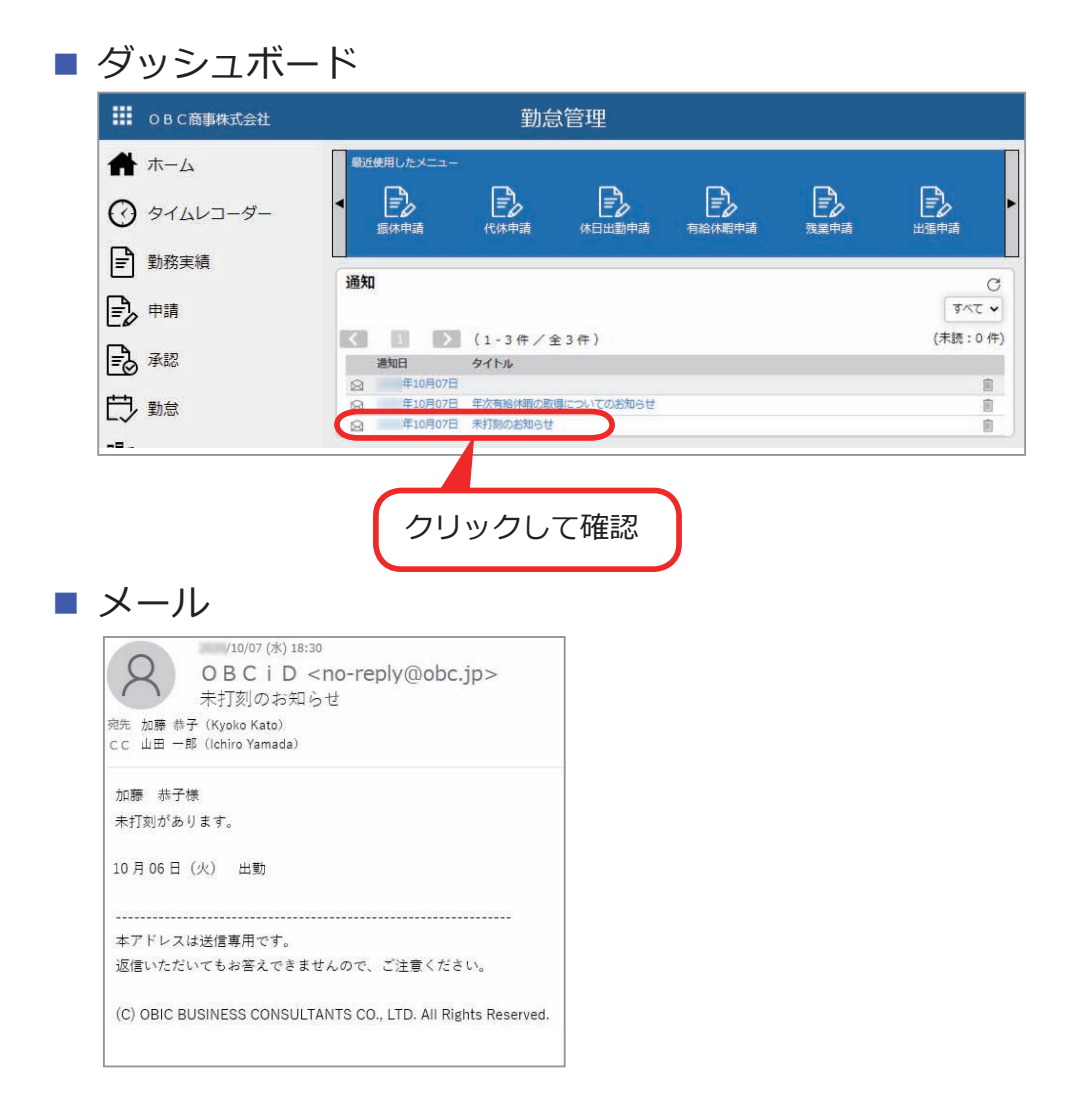

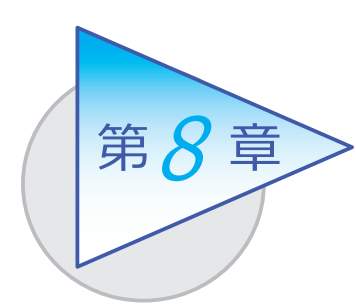

勤怠締日後の処理

勤怠締日を迎え、勤務データの確認や修正をしたら、 勤怠を締めます。

## 勤務データを確認・修正する

従業員の勤務データに不備がないか、以下の管理資料で確認します。 不備があった場合は、勤務データを修正します。

#### ■ 勤務データを確認する

●打刻データや勤務時間、指定した期間の出勤日数、休日日数などを確認します。

・ [ 勤怠 ]-[ 管理資料 ]-[ 就業日報 ] メニュー

- ・[ 勤怠 ]-[ 管理資料 ]-[ 就業週報 ] メニュー
- ・[ 勤怠 ]-[ 管理資料 ]-[ 就業月報 ] メニュー
- ・[ 勤怠 ]-[ 管理資料 ]-[ 勤務一覧表 ] メニュー
- ●遅刻や早退などの申請が出ていない従業員を確認します。
	- ・[ 勤怠 ]-[ 管理資料 ]-[ 勤務一覧表 ] メニュー
- ●未打刻のある従業員だけを抽出し、一覧で確認します。
	- ・[ 勤怠 ]-[ 確認表 ]-[ 未打刻確認表 ] メニュー
- 「1ヵ月の時間外労働が 40 時間以上」などの警告レベルを任意に設定し、 警告レベルを超えている従業員を一覧で確認します。
	- ・[ 勤怠 ]-[ 確認表 ]-[36 協定警告者確認表 ] メニュー
- ●前日の勤務終了時刻から当日の勤務開始までの間(勤務間インターバル)に 十分な休息時間を確保できなかった従業員を一覧で確認します。
	- ・[ 勤怠 ]-[ 確認表 ]-[ 勤務間インターバル不足確認表 ] メニュー
- ●日々の出勤打刻・退出打刻などを一覧で確認します。
	- ・[ 勤怠 ]-[ 管理資料 ]-[ 出勤簿 ] メニュー
- ●休日や休暇の消化状況、有給休暇の付与と消滅の状況などを確認します。
	- ・[ 勤怠 ]-[ 確認表 ]-[ 有休更新確認表 ] メニュー
	- ・[ 勤怠 ]-[ 確認表 ]-[ 未消化代休確認表 ] メニュー
	- ・[ 勤怠 ]-[ 管理資料 ]-[ 休日/休暇消化状況一覧表 ] メニュー
	- ・[ 勤怠 ]-[ 管理資料 ]-[ 年次有給休暇管理簿 ] メニュー

#### ■ 勤務データを修正する

打刻忘れや事由の変更があった場合など、従業員の勤務データに不備があっ た場合は、管理者が直接勤務データを修正します。 ※ Web アプリから申請するように、従業員に依頼することもできます。

- ・[ 勤怠 ]-[ 勤務データ入力 ]-[ タイムカード入力 ] メニュー
- ・[ 勤怠 ]-[ 勤務データ入力 ]-[ 日別勤務データ入力 ] メニュー

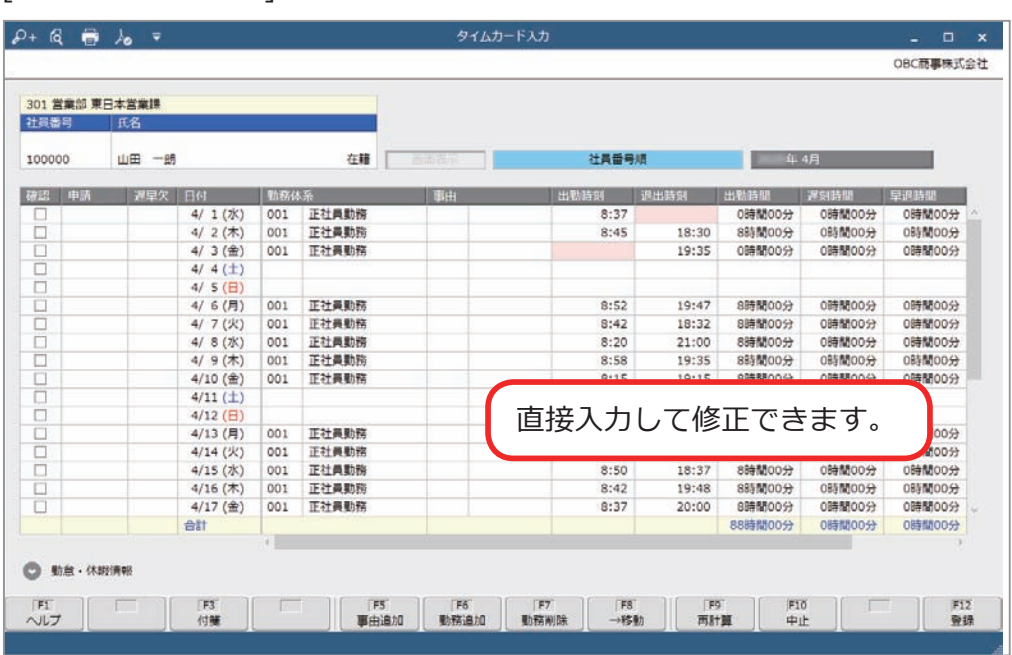

#### [ タイムカード入力 ] メニュー

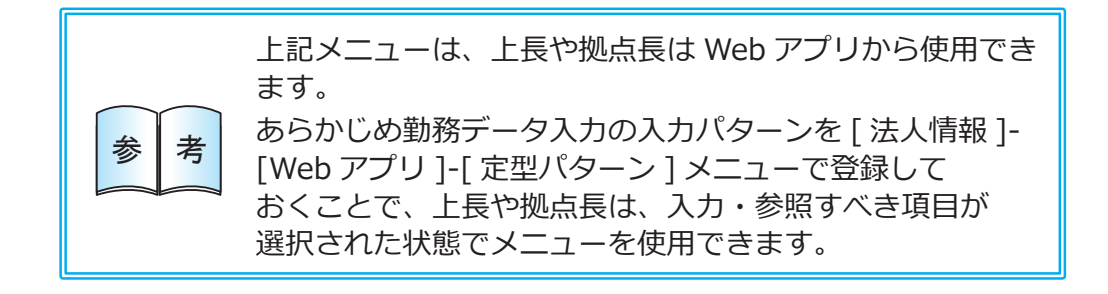

## 勤怠を締める

[ 勤怠 ]-[ 勤怠締め ]-[ 勤怠締め ] メニュー

勤務データの確認や修正などが終了したら、勤怠を締めます。 勤怠を締めると、有休などの休日・休暇情報や時間外労働の清算情報を確認でき ます。

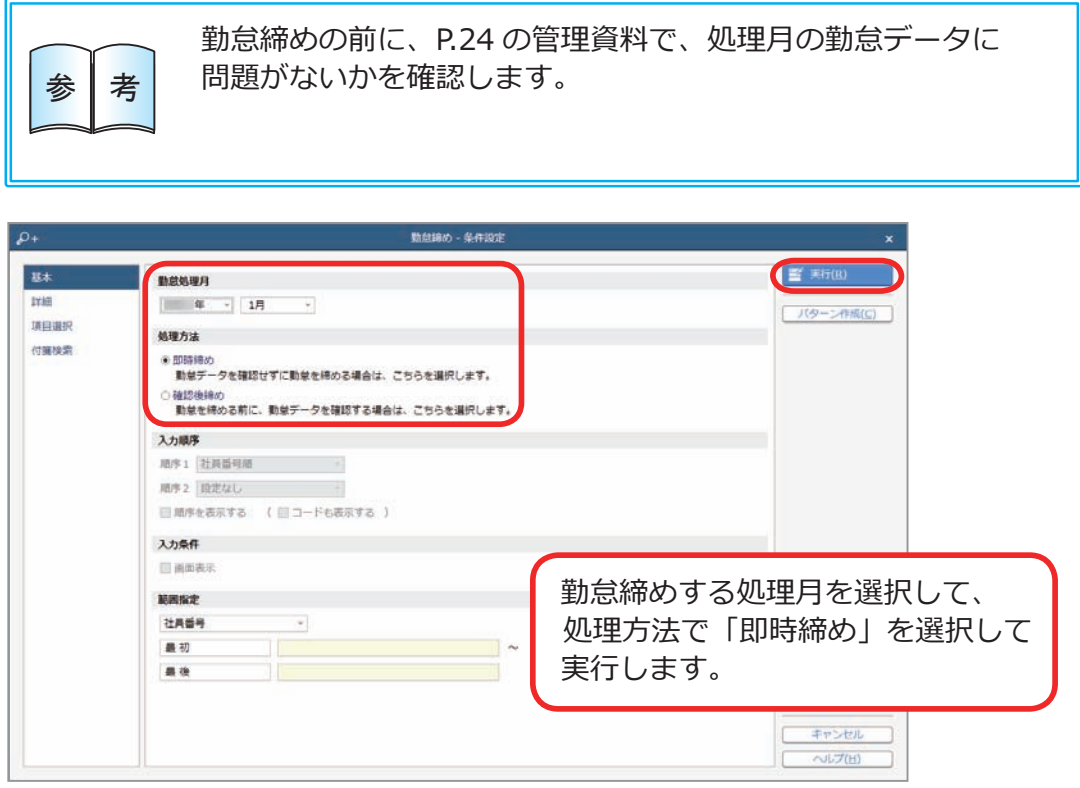

## 勤怠データを確認する

勤怠を締めると、以下の管理資料が確認できます。

●月別・合計・平均の勤怠データや、一定期間の残業時間の推移などを確認します。

- ・[ 勤怠 ]-[ 管理資料 ]-[ 勤怠事由一覧表 ] メニュー
- ・[ 勤怠 ]-[ 管理資料 ]-[ 月次推移表 ] メニュー

# 『給与奉行クラウド』に勤怠データを転送する

[ 勤怠 ]-[ 勤怠締め ]-[ 勤怠締め ] メニュー

『給与奉行クラウド』をご利用の場合に、当システムの勤怠データを以下の いずれかのタイミングで、『給与奉行クラウド』に転送できます。 転送した勤怠データは、給与計算で利用できます。

- 当システムの担当者が勤怠締めを行う際に勤怠データを転送する
- ●『給与奉行クラウド』の担当者が給与計算を行う際に勤怠データを 受け入れる

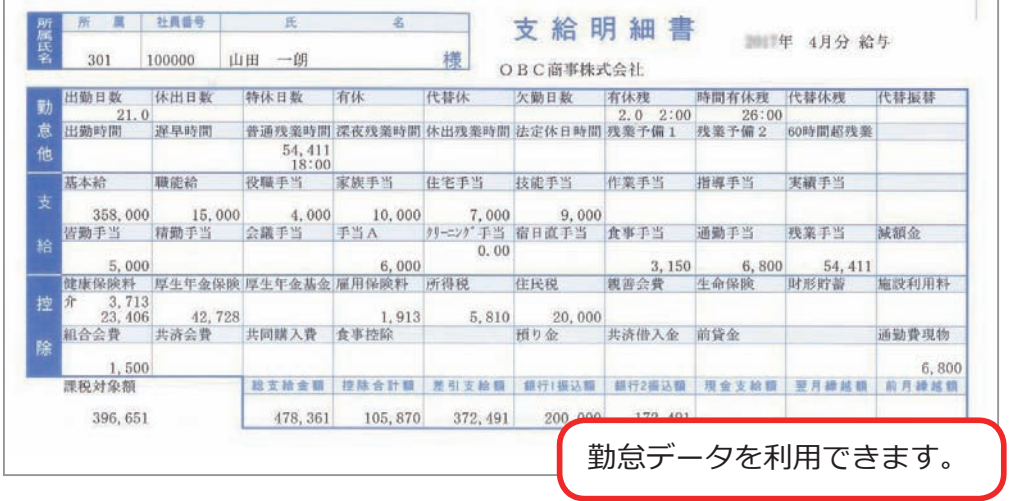

― 禁 無 断 転 載 ―

2022年 10月11日 第9版

著 者 株式会社オービックビジネスコンサルタント システム開発グループ 発行所 株式会社オービックビジネスコンサルタント 出版部

https://www.obc.co.jp

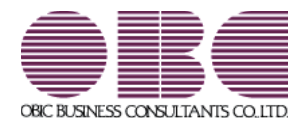